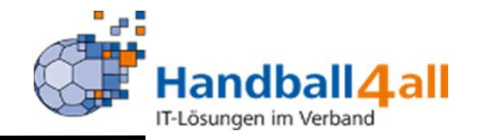

## Anleitung für Vereinsverantwortliche und Nutzer zum Thema Hochladen Ehrenkodex

### Stand Dezember 2023

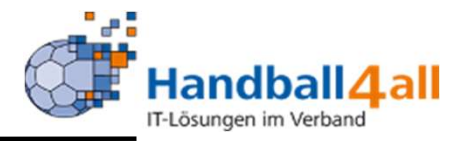

### Vereins Admin

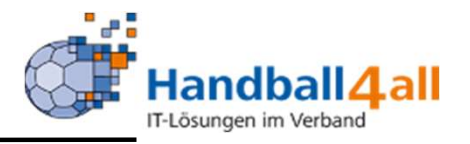

# Wichtig: Sämtliche persönliche Angaben (Adresse, Telefon) des Trainers müssen in seinem Wichtig:<br>Sämtliche persönliche Angaben<br>(Adresse, Telefon) des Trainers<br>müssen in seinem<br>PersonenAccount gepflegt sein!

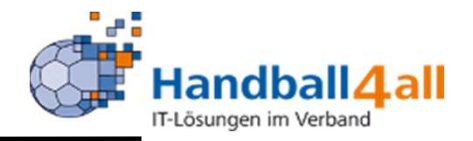

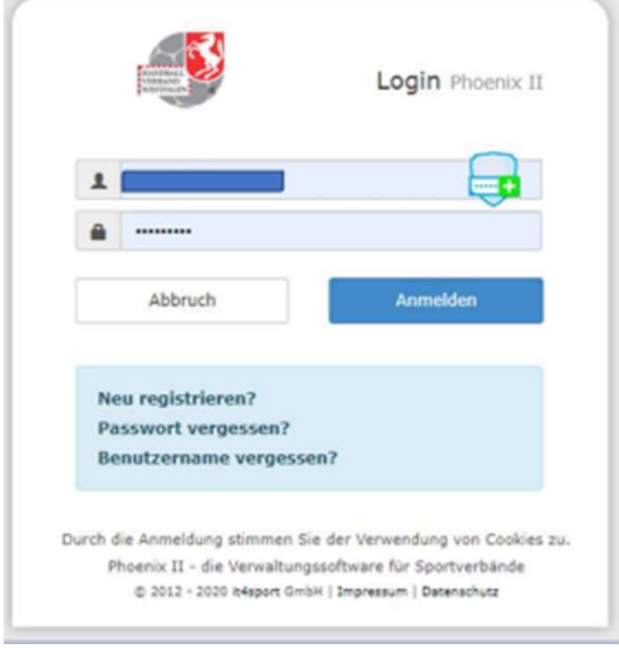

Anmelden des Vereinsverantwortlichen (Admin etc.) in Phönix: https://hw.it4sport.de

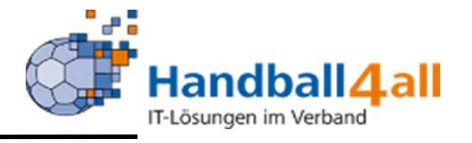

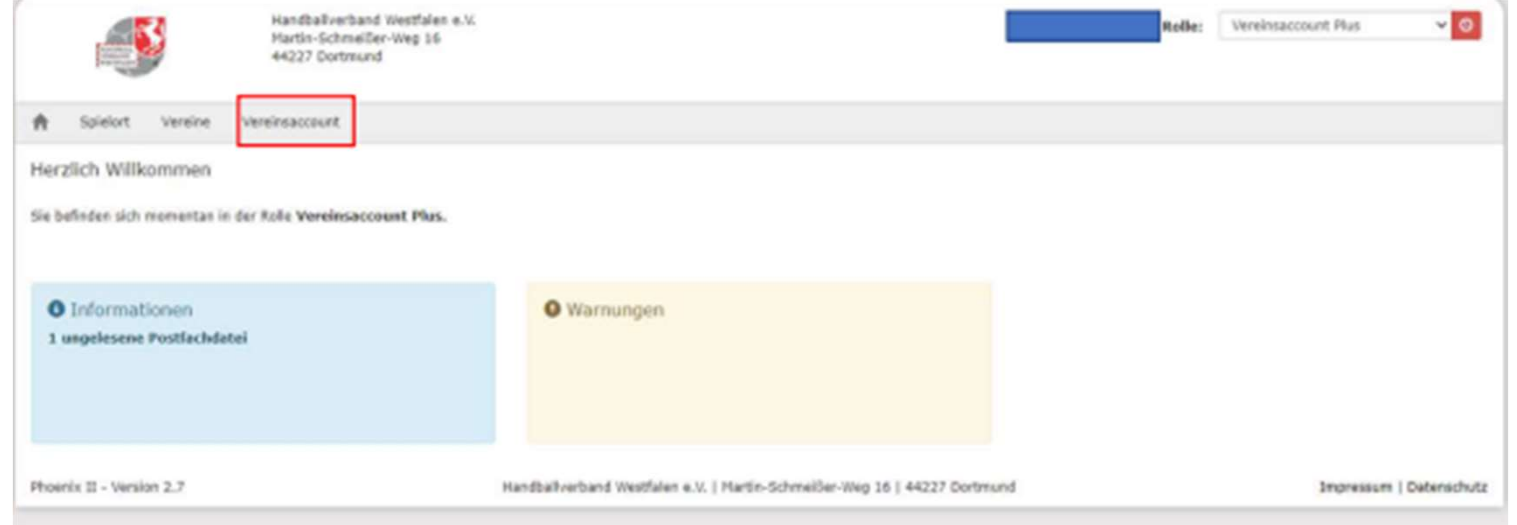

Die Rolle "Vereinsaccount Plus" auswählen. Vereinsaccount anklicken!

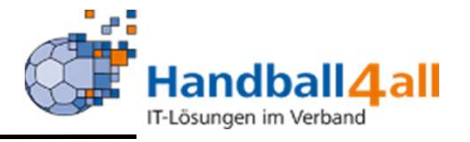

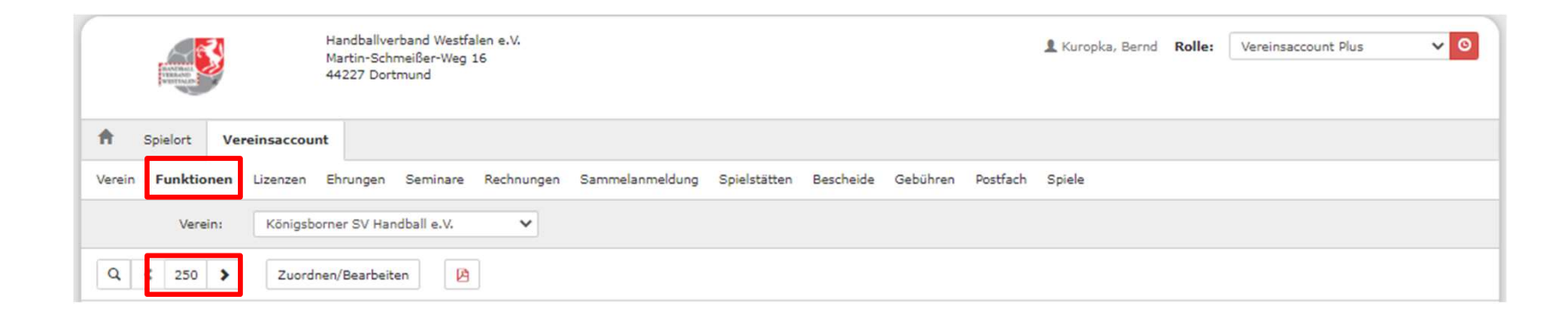

#### Funktionen auswählen und von 25 auf 250 erhöhen!

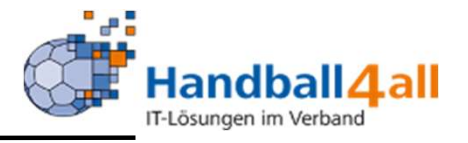

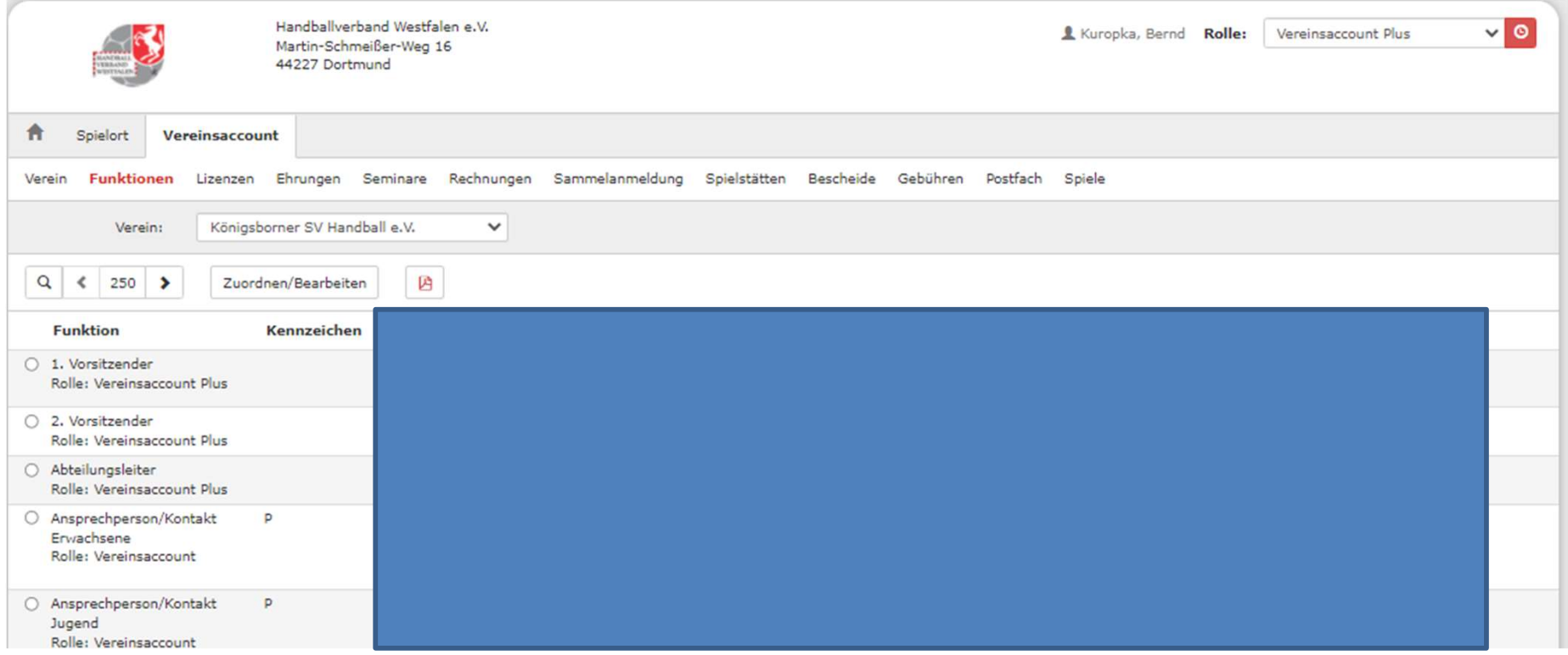

Hier bis zur Funktion Trainer runterscrollen.

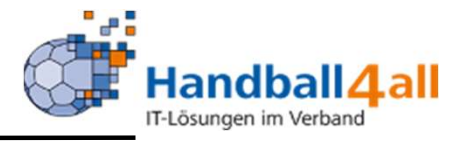

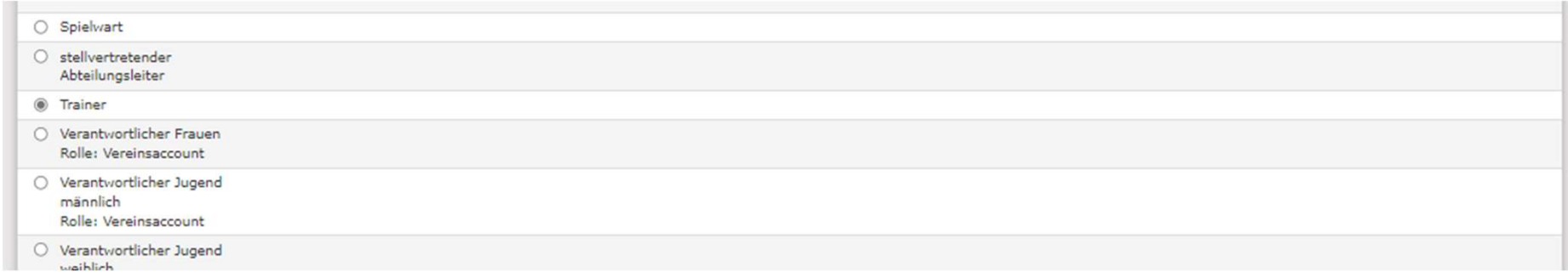

#### Markieren und wieder nach oben scrollen

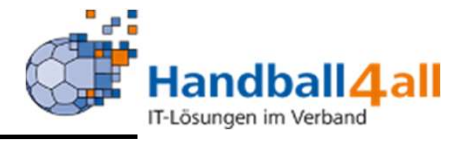

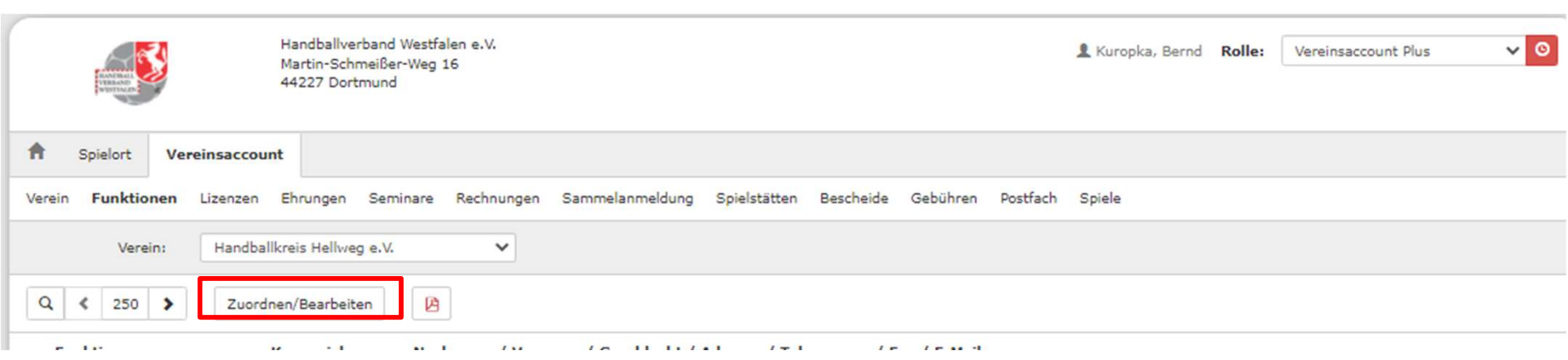

Auf Zuordnen/Bearbeiten klicken.

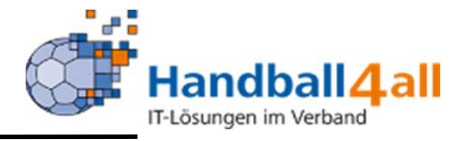

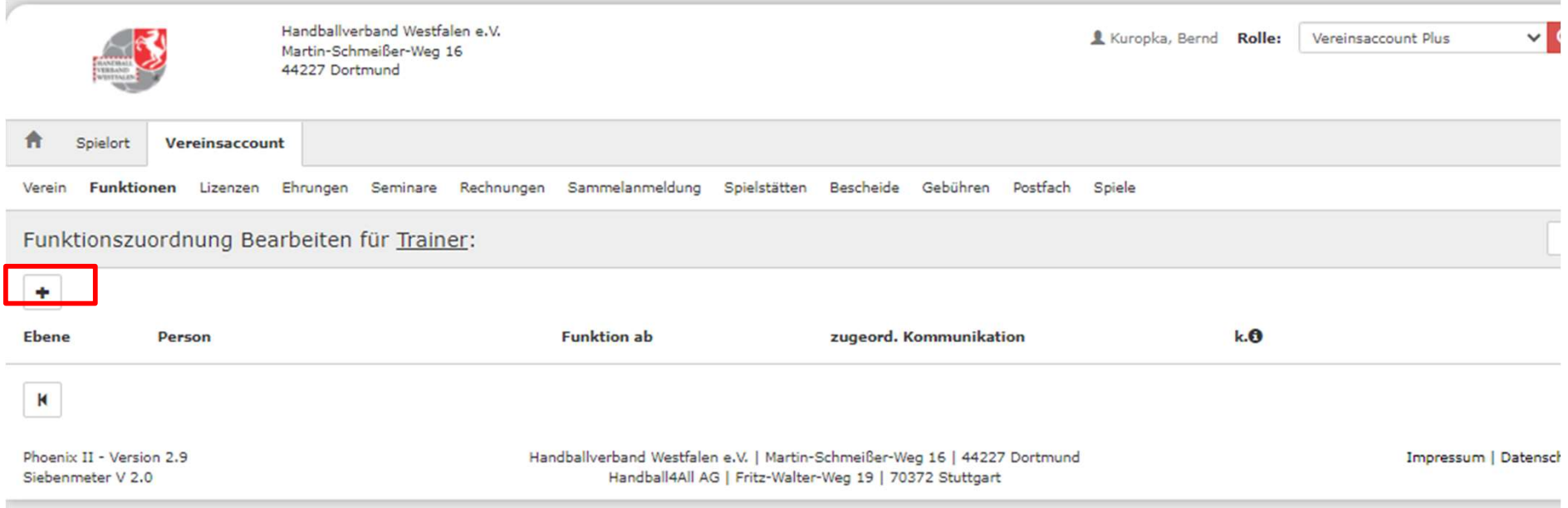

#### Das "+" anwählen

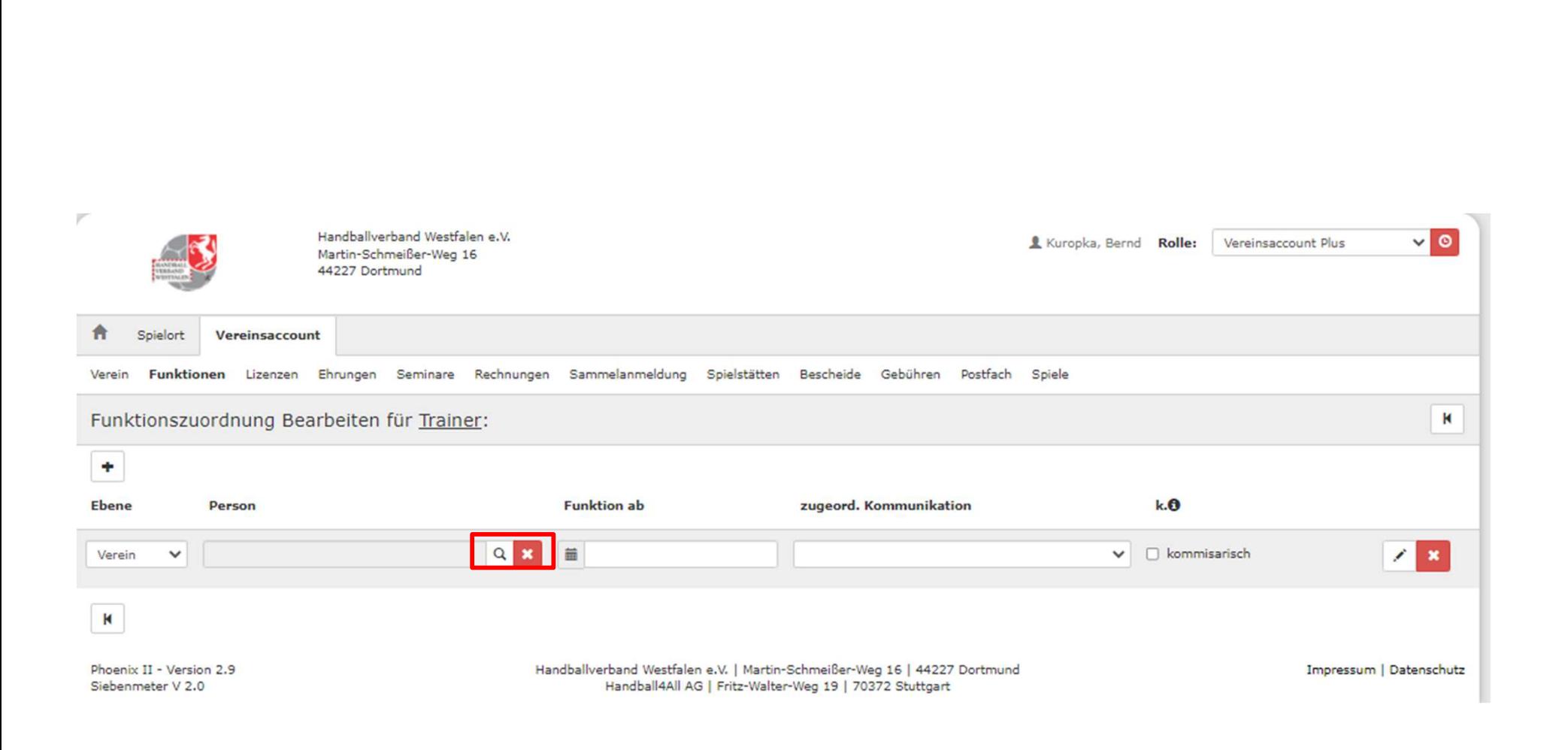

#### Über die Lupe die Person auswählen die die Funktion Trainer bekommen soll.

Handball4all IT-Lösungen im Verband

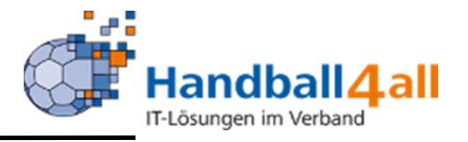

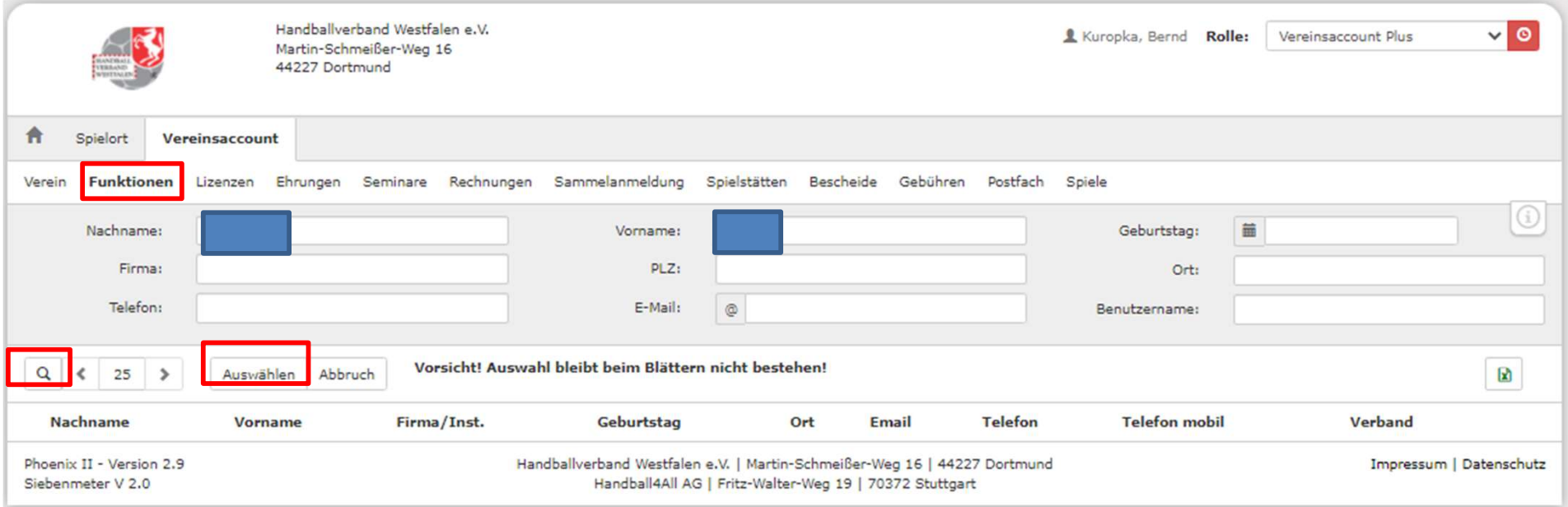

Eingabe des Namens, dann auf Lupe zum suchen. Ist die gesuchte Person gefunden worden, markieren und auf "Auswählen" klicken.

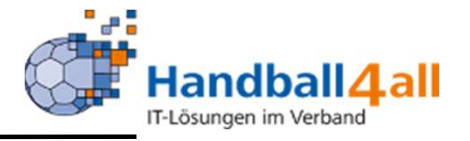

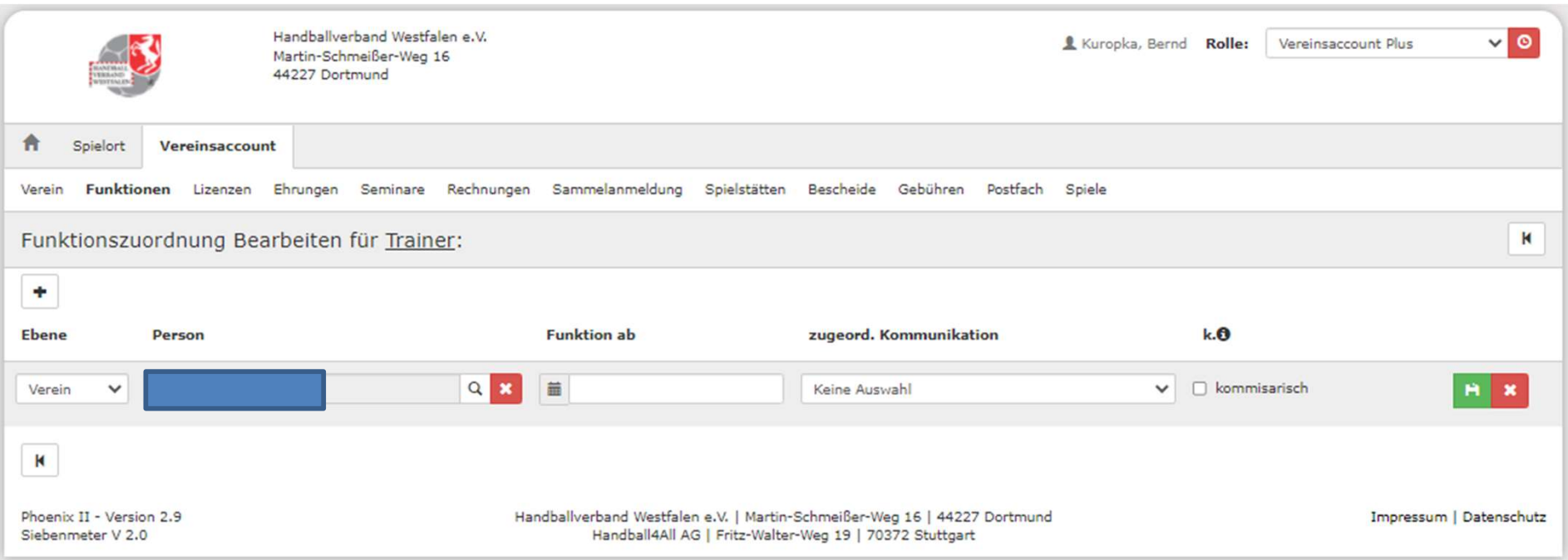

#### Funktion ab und Kommunikation auswählen

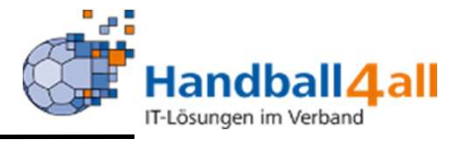

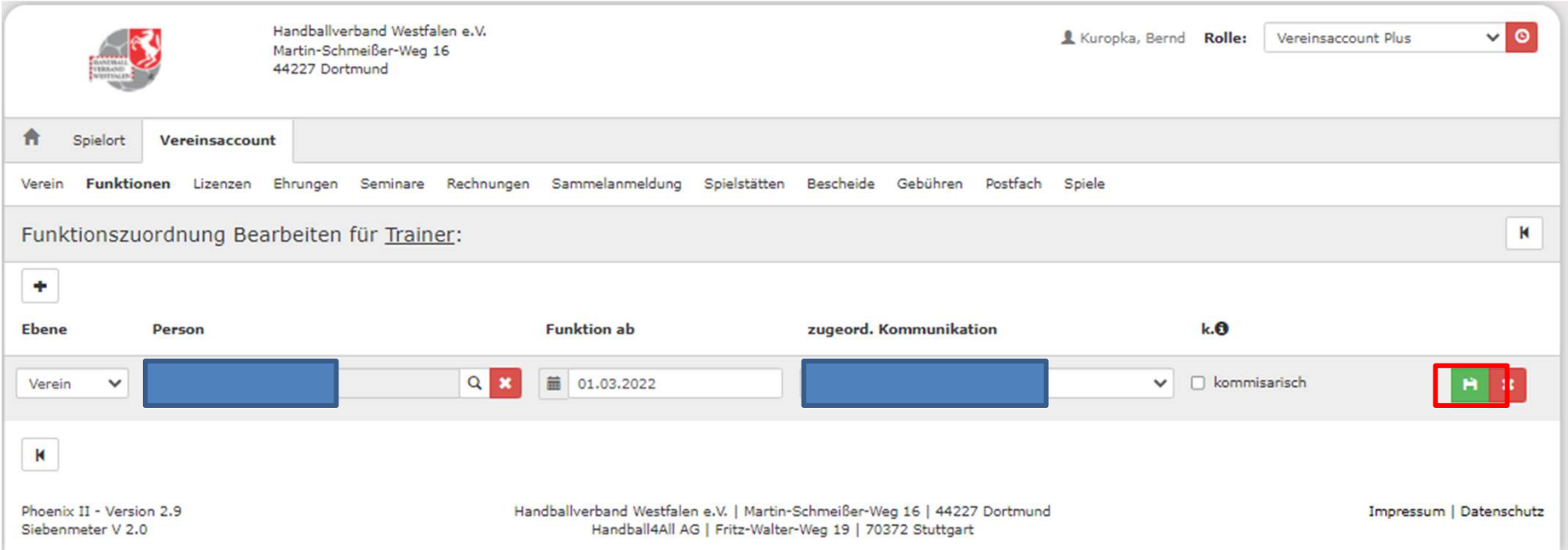

#### Speichern!

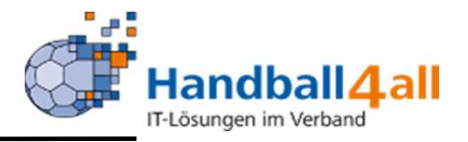

# Trainer

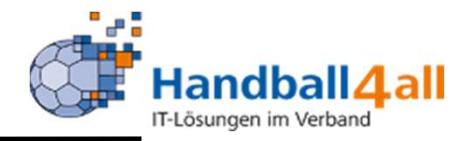

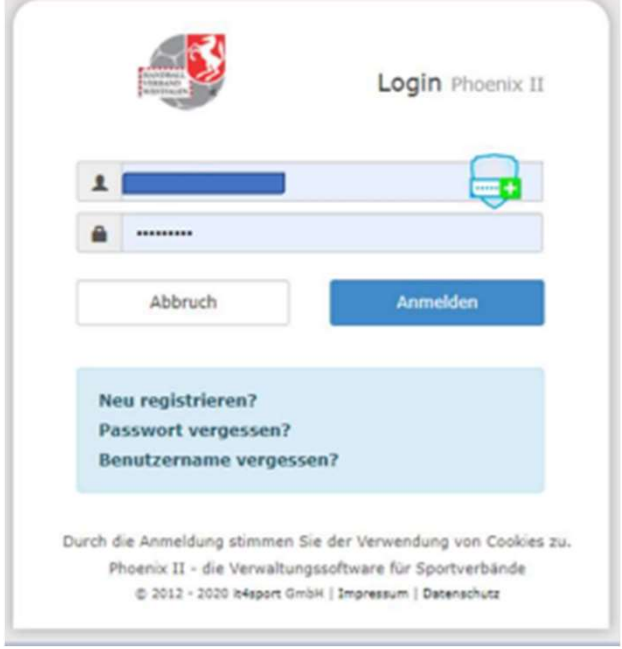

Anmelden des Trainers in Phönix: https://hw.it4sport.de

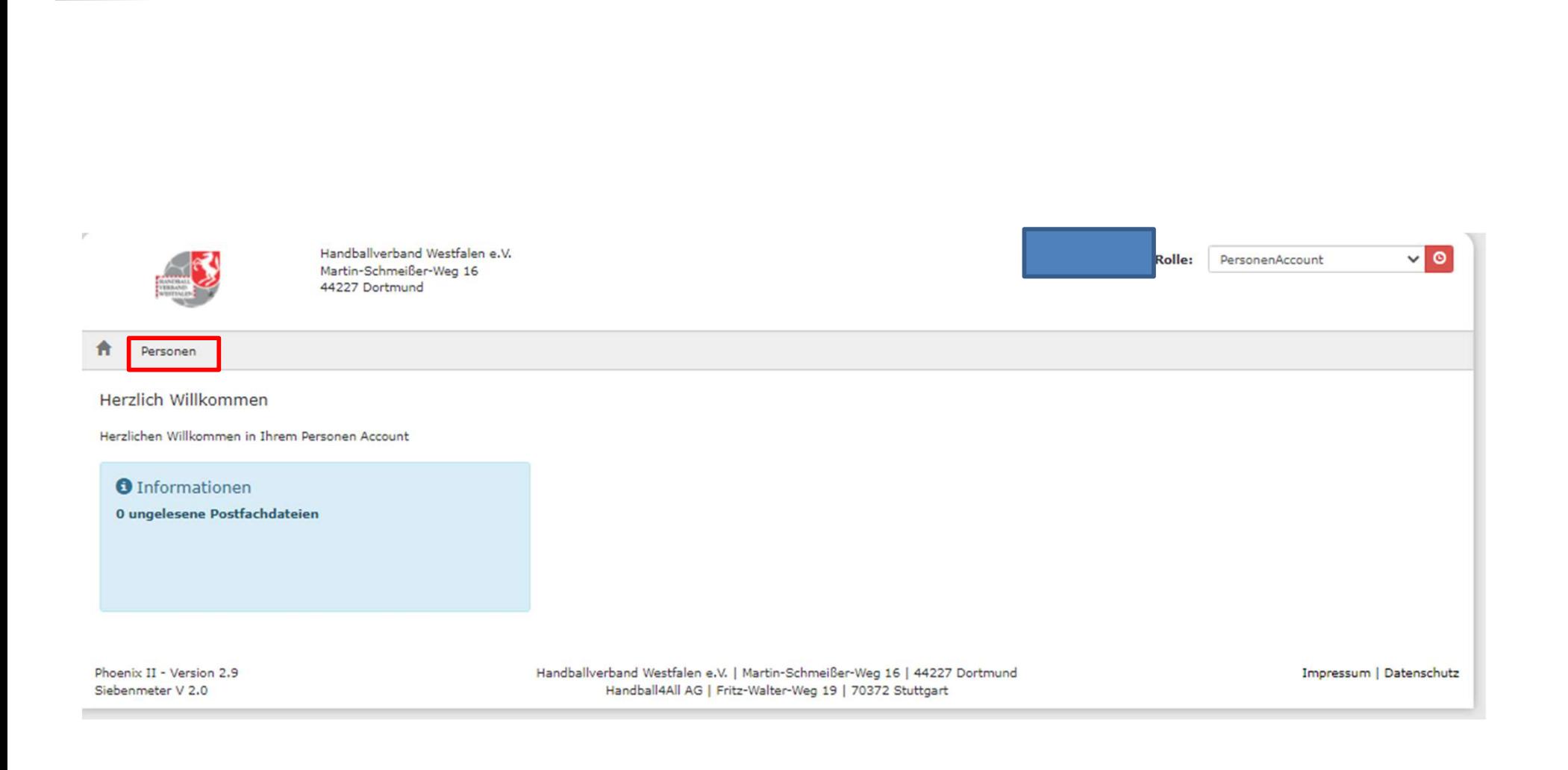

#### Wechsel über Personen in den PersonenAccount

Handball4all IT-Lösungen im Verband

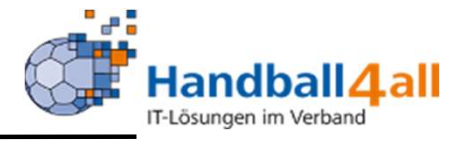

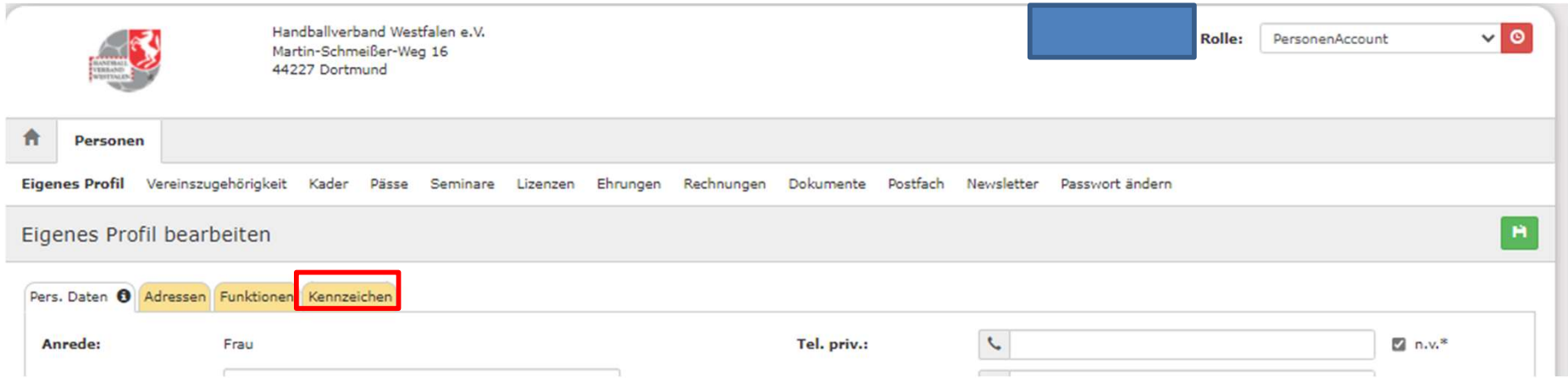

#### Kennzeichen auswählen

 $\hat{\mathbf{n}}$ 

Pers.

 $\blacksquare$ 

Phoen Sieber

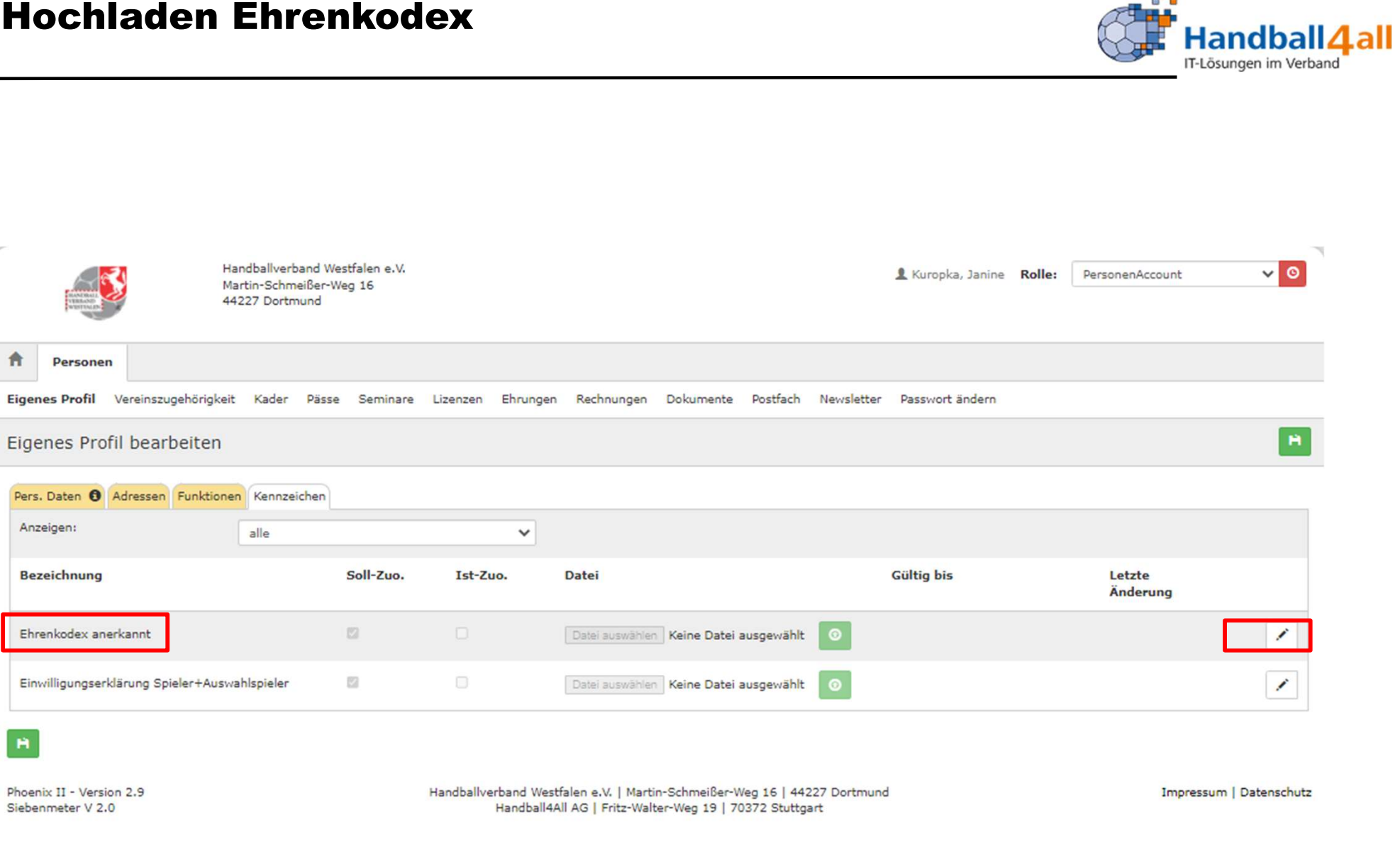

Dort ist jetzt "Ehrenkodex anerkannt" sichtbar. Über den Stift

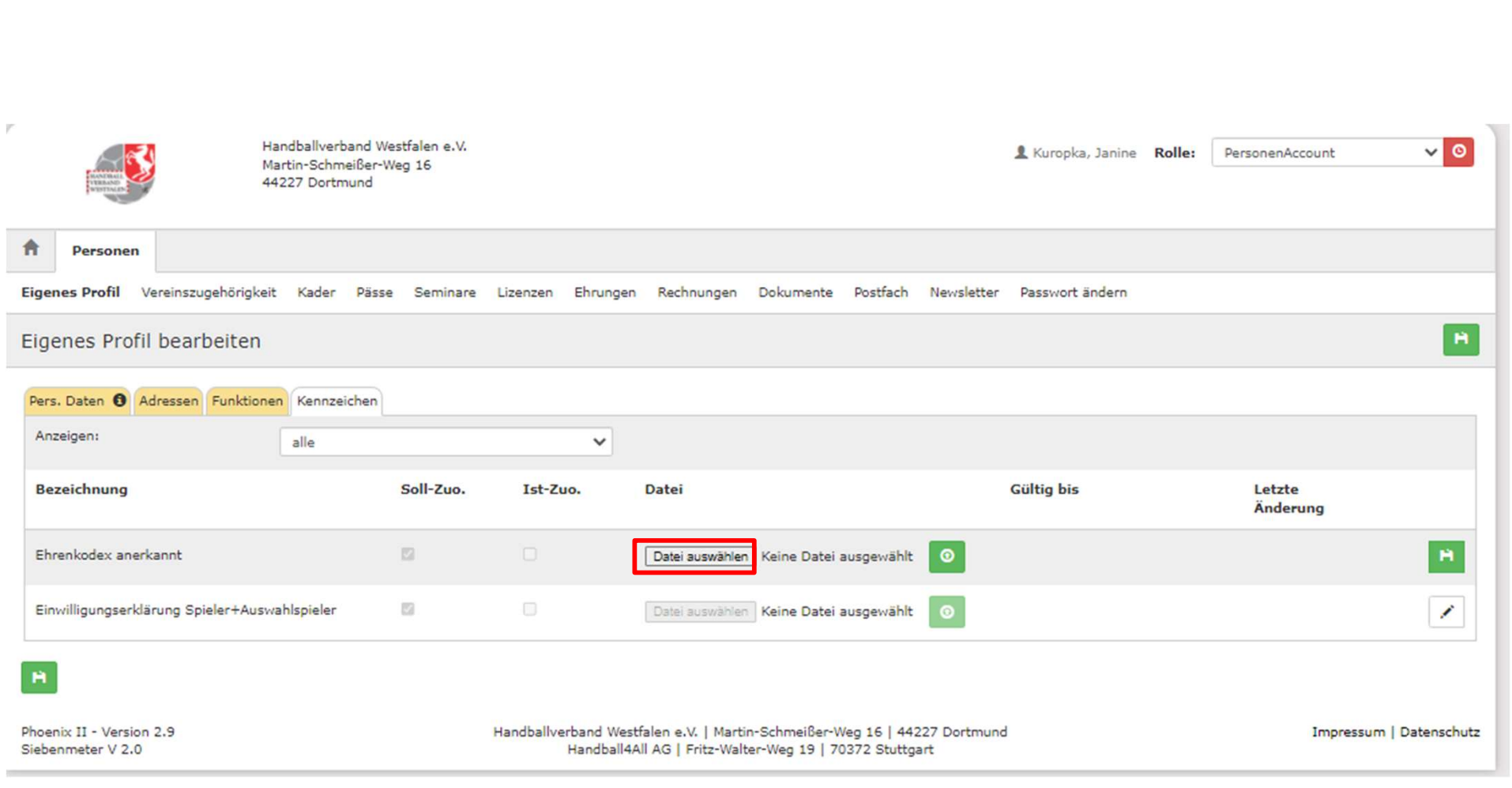

#### .. auf Datei auswählen.

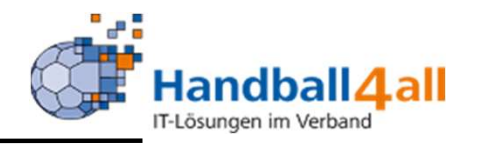

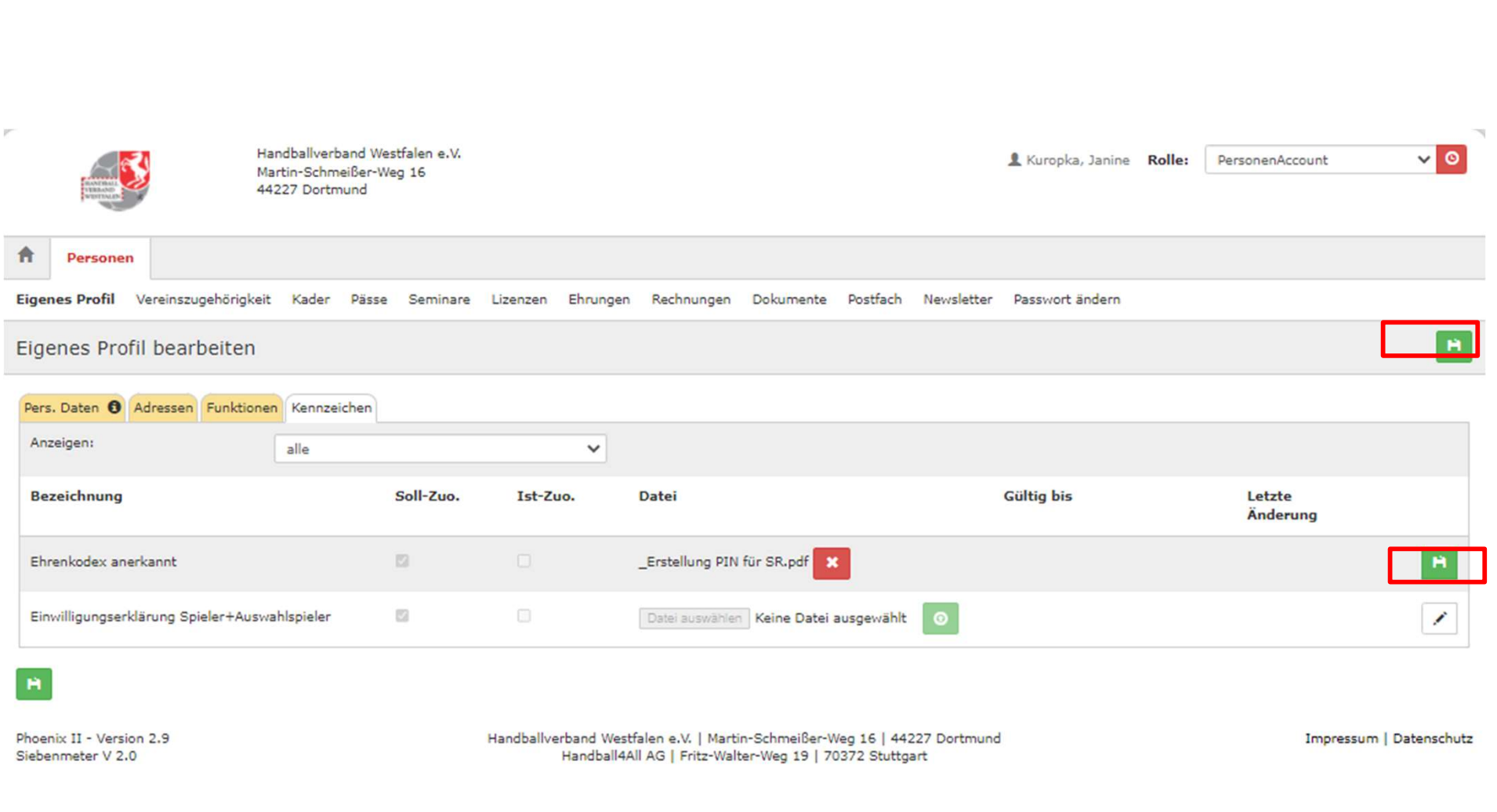

Datei hochladen und speichern. Danach noch zwei weitere Male speichern

Handball4all IT-Lösungen im Verband